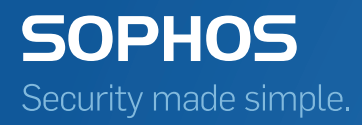

# Sophos Enterprise Console 監査ユーザーガイド

製品バージョン: 5.5

# 目次

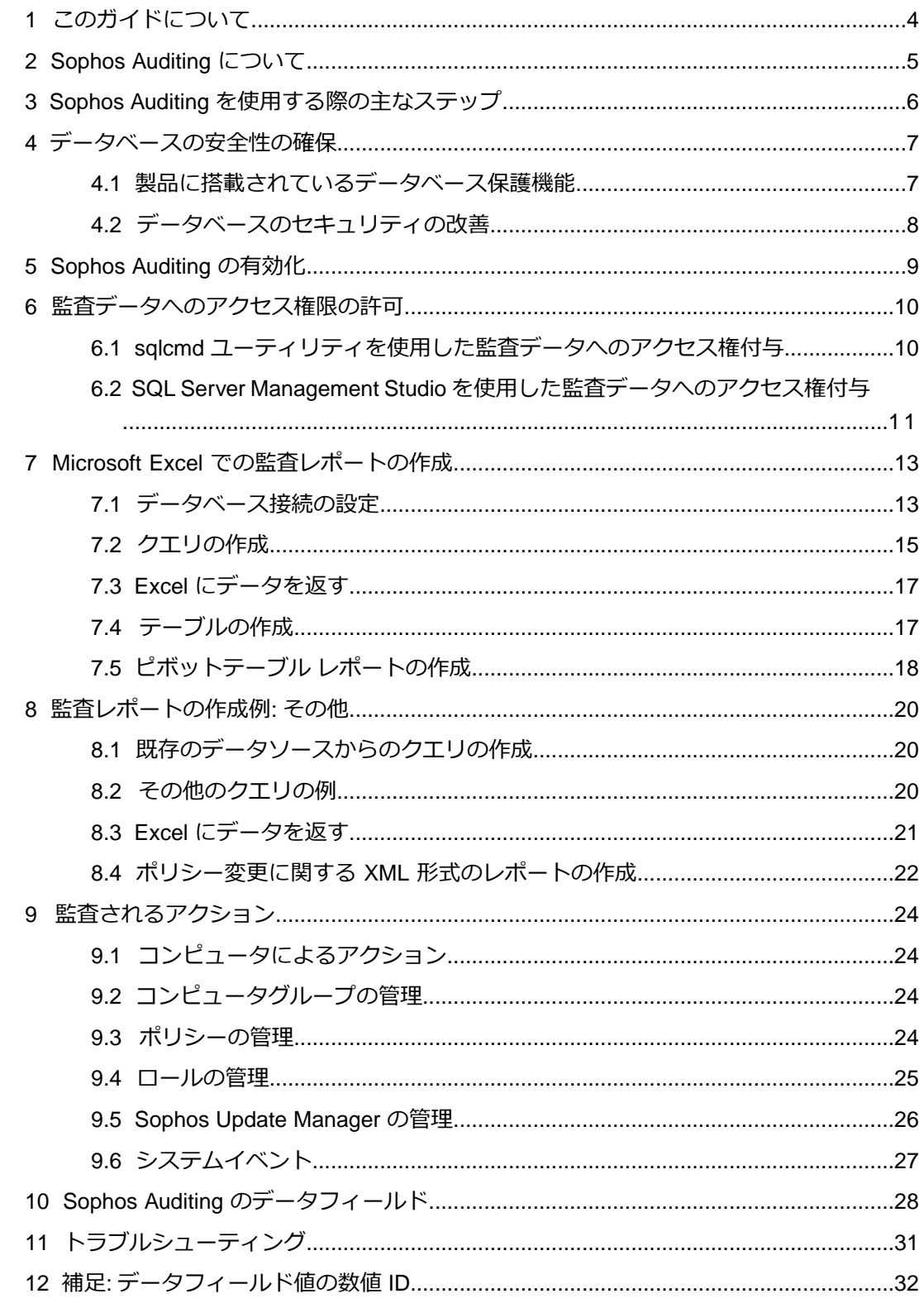

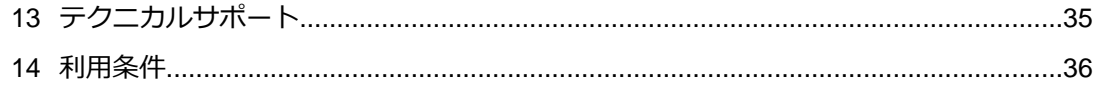

# <span id="page-3-0"></span>1 このガイドについて

このガイドでは、Sophos Enterprise Console の監査機能を使用して、Enterprise Console の設定変更や、ユーザーやシステムのアクティビティを監視する方法について説明します。 対象読者はシステム管理者やデータベース管理者です。

ここでの説明は Sophos Enterprise Console (SEC) を既に使用しており、また製品 (SEC) に ついて十分な知識を持っていることを前提に書かれています。

ソフォスの製品ドキュメントは次のサイトから入手可能です。 <http://www.sophos.com/ja-jp/support/documentation>

### <span id="page-4-0"></span>2 Sophos Auditing について

Sophos Auditing は、Enterprise Console の設定変更や、ユーザーやシステムのアクティビ ティを監視する機能です。これで得られる情報は、法令順守やトラブルシューティングのた めに利用したり、また悪質な行為が発覚した際にはフォレンシック分析に利用したりするこ とができます。

デフォルトで監査機能は無効になっています。Enterprise Console で監査を有効にすると、 特定の環境設定に変更が加えられた場合や、特定のアクションが実行された場合に、 「SophosSecurity」という SQL Server データベースに監査エントリが書き込まれます。

監査エントリには以下の情報が含まれます。

- 実行されたアクション
- アクションを実行したユーザー
- ユーザーのコンピュータ
- ユーザーのサブ管理サイト
- アクションの実行日時

成功したアクションと失敗したアクションの両方が監査されるため、監査エントリには、シ ステムでアクションを実行したユーザー名や、正常に完了していないアクションを開始した ユーザー名も表示されます。

監査データベースに保存されているデータは、Microsoft Excel、Microsoft Access、Microsoft SQL Server Reporting Services や Crystal Reports などのサードパーティ製プログラムを使 用し、アクセスして解析することができます。

**重要:** Sophos Auditing は、サードパーティ製アプリケーションを使用したデータへのアク セスを可能にする機能です。この機能を使用する場合、お客様は、許可されたユーザーだけ がデータにアクセスできるようにするなど、データのセキュリティに対して責任を負うこと となります。セキュリティに関する注意点は[、データベースの安全性の確保](#page-6-0) (p. 7) を参照 してください。

監査されるアクションの詳細は[、監査されるアクション](#page-23-0) (p. 24) を参照してください。

# <span id="page-5-0"></span>3 Sophos Auditing を使用する際の主なス テップ

Sophos Auditing を使用する際の主なステップは次のとおりです。

- データベースの安全性の確保
- 監査の有効化
- 監査データへのアクセス権限の許可
- 監査レポートの作成

# <span id="page-6-0"></span>4 データベースの安全性の確保

### <span id="page-6-1"></span>4.1 製品に搭載されているデータベース保護機能

Enterprise Console および SophosSecurity データベースには、監査データを保護する次の ような機能が搭載されています。

- アクセスコントロール
- タンパー プロテクション

アクセスコントロール

アクセスコントロールは、次の方法で適用されます。

■ GUI

Enterprise Console で「**監査**」権限があり、Sophos Console Administrators グループに 所属するユーザーのみが監査を有効化/無効化できます。

■ データベース

デフォルトで、Sophos DB Admins グループのユーザーのみが、データベースのインター フェースにアクセスできます。さらに、データベースのインターフェースでストアドプ ロシージャを表示するには、有効なユーザーのセッショントークンが必要です。トーク ンは、ユーザーが GUI を開いたとき、またはサブ管理サイトを変更したときに、システ ムによって生成されます。

#### タンパー プロテクション

データベースは、監査イベントのデータが改ざんされることを防ぎます。一部の構成設定以 外は、監査データベース内のデータをアップデートする必要はありません。また、テーブル のデータを更新または削除しようとするとロールバックするトリガーもあります。

データは、データベースをパージしない限り、削除されません。保存期間が 2年より長い データは、Enterprise Console サーバーに埋め込まれた標準スケジュールタスクの一環とし て、24時間ごとに自動的にパージされます。また、PurgeDB ツールを使用してデータをパー ジすることもできます [\(http://www.sophos.com/ja-jp/support/knowledgebase/109884.aspx](http://www.sophos.com/ja-jp/support/knowledgebase/109884.aspx) を参照してください)。

### <span id="page-7-0"></span>4.2 データベースのセキュリティの改善

#### データベースを監査する

Enterprise Console のデータベースに組み込まれている保護機能の他に、SQL Server イン スタンスに対して追加の保護レイヤーを設定し (未設定の場合)、ユーザーアクティビティや SQL Server への変更を監査することを推奨します。

たとえば、SQL Server 2008 Enterprise Edition を使用している場合は、SQL Server Audit 機能を使用できます。旧バージョンの SQL Server では、ビルトインのトレース機能を使用 して、ログインの監査、トリガーを使用した監査、およびイベントの監査を実行できます。

SQL Server システムでのアクティビティおよび変更を監査するために使用できる機能の詳 細は、該当するバージョンの SQL Server ドキュメントを参照してください。例:

- [SQL Server Audit \(](http://msdn.microsoft.com/ja-jp/library/cc280386.aspx)データベース エンジン)
- 監査 (データベース エンジン)、[SQL Server 2008 R2](http://msdn.microsoft.com/ja-jp/library/cc280526(v=sql.105).aspx)
- [SQL Server 2008](http://msdn.microsoft.com/en-us/library/dd392015(v=SQL.100).aspx) の監査機能 (英語)
- 監査 (データベース エンジン)、[SQL Server 2008](http://msdn.microsoft.com/ja-jp/library/cc280526(v=sql.100).aspx)

#### データベースへの接続を暗号化する

クライアントと Enterprise Console データベースの接続を暗号化することを強く推奨しま す。詳細は、次の SQL Server のドキュメントを参照してください。

- データベース [エンジンへの暗号化接続の有効化](http://msdn.microsoft.com/ja-jp/library/ms191192.aspx) (SQL Server 構成マネージャー)
- [SQL Server 2008 R2](http://technet.microsoft.com/ja-jp/library/ms189067(v=sql.105).aspx) への暗号化接続
- Microsoft 管理コンソールで SQL Server インスタンス用に SSL [暗号化を有効にする方法](http://support.microsoft.com/kb/316898)

#### データベースのバックアップへのアクセスをコントロールする

データベースのバックアップやコピーにはアクセス制限を設定し、適切なアクセスが行われ るようコントロールしてください。これによって、未認証のユーザーがファイルにアクセス したり、改ざん、または誤って削除したりすることを防止できます。

**注:** 上記のリンク先に掲載される情報は第三者によって管理されており、これらのリンクは お客様の便宜を図るために提供しています。ソフォスでは、リンク切れなどについて定期的 に確認していますが、第三者の Web サイトによって予告なしにリンクが変更される場合が あります。

## <span id="page-8-0"></span>5 Sophos Auditing の有効化

デフォルトで監査機能は無効になっています。監査を有効化する方法は次のとおりです。

- 1. Enterprise Console の「**ツール**」メニューで、「**監査の管理**」をクリックします。
- 2. 「**監査の管理**」ダイアログボックスで、「**監査を有効にする**」チェックボックスを選択 します。

**注:** オプションがグレーアウト表示されている場合は、監査を管理する権限がないこと を意味します。監査を有効化/無効化するには、Sophos Console Administrators グループ のメンバーであること、また Enterprise Console で「**監査**」権限が割り当てられている ことが必要です。ユーザー権限とロールベースの管理について、詳細は、**Sophos Enterprise Console ヘルプ**を参照してください。

# <span id="page-9-0"></span>6 監査データへのアクセス権限の許可

監査データには、デフォルトでシステム管理者のみがアクセスできます。他のユーザーが監 査レポートを作成するためにデータにアクセスするには、SophosSecurity データベースの 「**Reports**」スキーマ内で明示的に「Select」権限が付与されている必要があります。この 操作は、**sqlcmd** ユーティリティを使用するか、SQL Server Management Studio で実行で きます。

### <span id="page-9-1"></span>6.1 sqlcmd ユーティリティを使用した監査データへの アクセス権付与

監査データへのアクセス権限を許可する方法は次のとおりです。

1. 次のスクリプトを「メモ帳」ファイルなどのテキストファイルにコピーします。

```
USE SophosSecurity;
DECLARE @stmt NVARCHAR(max);
DECLARE @Account VARCHAR(512)
/* <Domain>\<User> は監査データへのアクセスを許可するユーザーのアカウント
で置き換えてください。*/ 
SET @Account = N'<Domain>\<User>' 
IF NOT EXISTS( SELECT * FROM sys.server_principals WHERE name = 
@Account )
BEGIN
      SET @stmt = N'CREATE LOGIN [' + @Account + N'] FROM WINDOWS';
      EXEC sp_executesql @stmt;
END;
IF NOT EXISTS( SELECT * FROM sys.database principals WHERE name
= @Account)
BEGIN
      SET @stmt = N'CREATE USER [' + @Account + N'] FOR LOGIN ['
 + @Account + N']';
      EXEC sp_executesql @stmt;
END;
SET @stmt = N'GRANT SELECT ON SCHEMA :: [Reports] TO [' + @Account
 + N']';
EXEC sp_executesql @stmt;
GO
```
- 2. 「SET @Account = N'<Domain>\<User>'」ステートメントにある <Domain> および <User> プレースホルダは、監査データへのアクセス権限を許可するユーザーのドメイン 名とユーザー名で置き換えてください。 ワークグループ環境のコンピュータの場合、<Domain> はデータベースがインストール されているコンピュータ名で置き換えてください。他のワークグループに属するコン ピュータからアクセスする場合は、同じユーザー名とパスワードを持つユーザーアカウ ントが、両方のコンピュータ上に存在している必要があります。
- 3. コマンド プロンプトを開きます。
- 4. SQL Server インスタンスに接続します。次のように入力します。

sqlcmd -E -S <サーバー名>\<SOL Server インスタンス>

デフォルトの SQL Server インスタンスは SOPHOS です。

- 5. 先ほどファイルにコピーしたスクリプトをコマンドプロンプトに貼り付けます。
- 6. 「Enter」キーを押してスクリプトを実行します。

スクリプト実行後、SophosSecurity データベースの「**Reports**」スキーマで、ユーザー に「Select」権限が許可され、監査データにアクセスできるようになります。

7. アクセスが必要な各ユーザーに対して、この操作を繰り返してください。

### <span id="page-10-0"></span>6.2 SQL Server Management Studio を使用した監査デー タへのアクセス権付与

SQL Server Management Studio を使用して、SophosSecurity データベースの「**Reports**」 スキーマで、ユーザーに「Select」権限を許可する前に、ユーザーに SQL Server ログイン があり、SophosSecurity データベースのユーザーであることを確認してください。

■ すでにユーザーに SQL Server ログインがある場合は、それを SophosSecurity データ ベースのユーザーとして追加してください。「オブジェクトエクスプローラ」で、サー バーを展開し、「**データベース**」-「**SophosSecurity**」-「**セキュリティ**」の順に展開し ます。「**ユーザー**」を右クリックして、「**新しいユーザー**」をクリックします。「**デー タベースユーザー**」ダイアログボックスで、ユーザー名を入力し、ログイン名を選択し ます。「**OK**」をクリックします。

データベース ユーザーの作成の詳細は、 <http://msdn.microsoft.com/ja-jp/library/aa337545.aspx#SSMSProcedure>を参照してくだ さい。

■ ユーザーに SQL Server ログインがない場合は、新しい SQL Server ログインを追加し、 SophosSecurity データベースユーザーに指定してください。「オブジェクト エクスプ ローラ」で、サーバーを展開し、「**セキュリティ**」を展開します。「**ログイン**」を右ク リックして、「**新しいログイン**」をクリックします。「**ログイン**」ダイアログボックス の「**全般**」ページで、アカウント名やグループ名を入力します。「**ユーザー マッピン グ**」ページで、「**SophosSecurity**」を選択します。「**OK**」をクリックします。

SQL Server ログイン作成の詳細は、

<http://msdn.microsoft.com/ja-jp/library/aa337562.aspx#SSMSProcedure> を参照してくだ さい。

SQL Server Management Studio を使用して、監査データへのアクセス権限をユーザーに許 可する方法は次のとおりです。

- 1. 「オブジェクト エクスプローラ」で、サーバーを展開し、「**データベース**」- 「**SophosSecurity**」-「**セキュリティ**」-「**スキーマ**」の順に展開します。
- 2. 「**Reports**」を右クリックして、「**プロパティ**」をクリックします。
- 3. 「**スキーマのプロパティ Reports**」ダイアログボックスの「**権限**」ページで、「**検索**」 をクリックします。「**ユーザーまたはロールの選択**」ダイアログボックスで、ユーザー (複数可) を追加します。
- 4. 各ユーザーに対して、「**<ユーザー>の権限**」セクションの「**明示的**」タブで、「**許可**」 の下の「**選択**」を選択し、「**OK**」をクリックします。

# <span id="page-12-0"></span>7 Microsoft Excel での監査レポートの作 成

ここでは、Microsoft Excel 2010 で、SQL Server データベースから監査データをインポー トし、解析する方法について説明します。

また、次の手順に従ってMicrosoft Excel で監査レポートを作成する方法についても説明し ます。

- 監査データベースへの接続を設定する (新しいデータソースを作成する)。
- Microsoft Query で新しいクエリを作成する。
- Excel にデータを返す。
- Excel でレポートを作成する (テーブルまたはピボットテーブル レポート)。

**注:** エクスポートした監査データに外部ロジックをバインドする場合は、文字列ではなく、 数値 ID を使用することを推奨します。たとえば、「**TargetType**」フィールドの値ではな く、「**TargetTypeId**」フィールドの値を使用するようにしてください。これにより、今後 の Enterprise Console のリリースで文字列が変更された場合でも、互換性の問題が起きる 可能性を回避します。数値 ID の一覧表は、補足: [データフィールド値の数値](#page-31-0) ID (p.32) を参 照してください。

Excel に SQL Server のデータをインポートしてレポートを作成する方法について、詳細は マイクロソフト社のドキュメントを参照してください。

### <span id="page-12-1"></span>7.1 データベース接続の設定

まず、データベースに接続してください。

- 1. Excel を開きます。「**データ**」タブの「**外部データの取り込み**」グループで、「**その他 のデータソース**」をクリックして、「**Microsoft Query**」をクリックします。
	- 「**データ ソースの選択**」ダイアログボックスが表示されます。
- 2. 「**データベース**」タブで、「**<新規データソース>**」を選択したままで、「OK」をクリッ クします。
- 3. 「**新規データソースの作成**」ダイアログボックスで、データソース名を入力します。こ の例では、「**SophosAuditing**」と入力します。

4. 「**アクセスするデータベースの種類に対応するドライバを選択してください**」ボックス で、「**SQL Server**」を選択します。

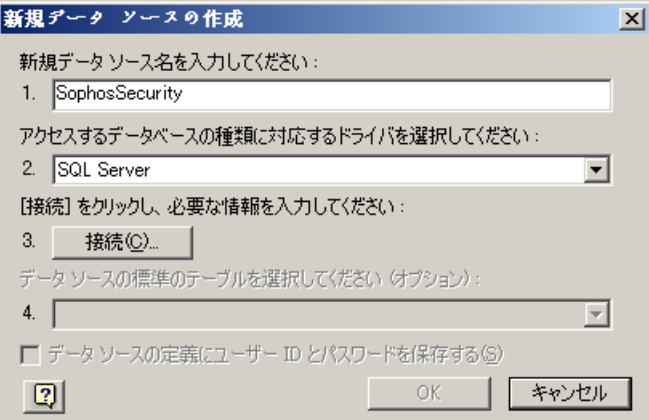

「**接続**」をクリックします。

5. 「**SQL Server ログイン**」ダイアログボックスの「**サーバー**」ボックスで、接続する SQL Server 名を入力します。

この例では、同じコンピュータ (localhost) にあるデータベースのインスタンス、SOPHOS に接続します。

6. 「**オプション**」をクリックして、「**オプション**」パネルを展開します。「**データベース**」 ボックスで「**SophosSecurity**」を選択します。

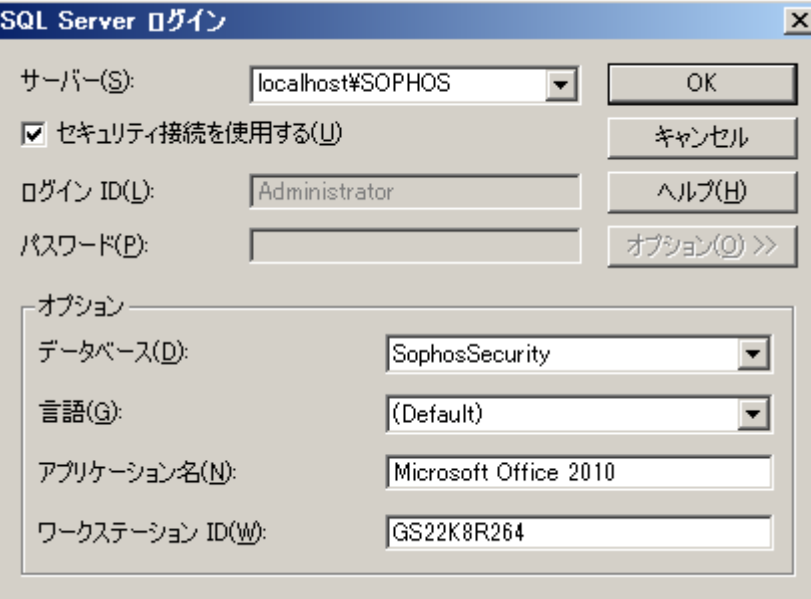

「**OK**」をクリックします。

7. 「**新規データソースの作成**」ダイアログボックスの「**データソースの標準のテーブルを 選択してください (オプション)**」で、「**vAuditEventsAll**」を選択します。 「**OK**」をクリックします。

#### <span id="page-14-0"></span>7.2 クエリの作成

ここでは、過去 3か月のデータコントロール ポリシーの変更内容についての情報を取得す るため、先ほど作成したデータソースのクエリを作成する方法について説明します。

- 1. 「**データソースの選択**」ダイアログボックスで、「**クエリウィザードを使ってクエリを 作成/編集する**」チェックボックスを選択から外します。
- 2. 前のステップで作成したデータソース (この例では **SophosAuditing**) を選択し、「**OK**」 をクリックします。

「**Microsoft Query**」ダイアログボックスに、データソース作成時に選択した標準のテー ブル「**vAuditEventsAll**」とともに「**SophosAuditing からのクエリ**」が表示されます。

- 3. 次のいずれかの手順を実行してください。
	- デザインビューでクエリを作成します。
		- 1. 「**Microsoft Query**」ダイアログボックスの「**条件**」メニューで、「**抽出条件の追 加**」をクリックします。
		- 2. 「**抽出条件の追加**」ダイアログボックスの「**フィールド**」で、「**Timestamp**」を 選択します。「**演算子**」フィールドが空であることを確認します。「**値**」フィー ルドで次のように入力します。

**>=DATEADD(mm,-3,GETUTCDATE())**

「コンロトールパネル」の「地域と言語」の設定で指定されている区切り記号を 使用します。たとえば、区切り記号がセミコロンの場合、上記の入力例でカンマ の代わりにセミコロンを使用します。無効な区切り記号を使うと「Extra ')'」とい うエラーメッセージが表示されることがあります。

「**追加**」をクリックします。条件が「**SophosAuditing からのクエリ**」に追加さ れます。

3. 「**抽出条件の追加**」ダイアログボックスの「**フィールド**」で、「**TargetType**」を 選択します。「**演算子**」フィールドで、「**=**」(等号) を選択します。「**値**」フィー ルドで、「**Policy**」を選択または入力します。

「**追加**」をクリックします。条件が「**SophosAuditing からのクエリ**」に追加さ れます。

4. 「**抽出条件の追加**」ダイアログボックスの「**フィールド**」で、「**TargetSubType**」 を選択します。「**演算子**」フィールドで、「**=**」(等号) を選択します。「**値**」フィー ルドで、「**Data control**」を選択または入力します。

「**追加**」をクリックします。条件が「**SophosAuditing からのクエリ**」に追加さ れます。

「**抽出条件の追加**」ダイアログボックスで、「**閉じる**」をクリックします。

5. 「**Microsoft Query**」ダイアログボックスで、「**vAuditEventsAll**」の各フィール ドをダブルクリックしてクエリに追加します。または、テーブルから表示エリア にドラッグして、フィールドをクエリに追加することもできます。

- SQL ビューでクエリを作成します。
	- 1. 「**Microsoft Query**」で「**SQL**」ボタンをクリックして、次のような SQL ステー トメントを入力します。

```
SELECT EventId, Timestamp, UserName, HostIPAddress, Action,
 TargetName, ParameterType, ParameterValue, Result
FROM SophosSecurity.Reports.vAuditEventsAll 
WHERE (Timestamp>=DATEADD(mm,-3,GETUTCDATE()))
AND (TargetType='Policy') 
AND (TargetSubType='Data control')
ORDER BY EventId ASC
```
「**OK**」をクリックします。

| $ \Box$ $\times$<br><b>Microsoft Query</b><br>ファイル(F)<br>編集(E)<br>テーブル(B)<br>条件(C)<br>レコード(R)<br>ウィンドウ(W)<br>$\sim$ $\nu$ $\sigma$ $00$<br>表示(V)<br>書式(T)            |                                  |                                                                  |                      |                      |                 |               |                |  |  |  |  |  |  |
|----------------------------------------------------------------------------------------------------|----------------------------------|------------------------------------------------------------------|----------------------|----------------------|-----------------|---------------|----------------|--|--|--|--|--|--|
| $\mathbf{e}_{\mathbf{E}}$<br>$ \mathbf{Q} $<br>l₽<br>$\frac{A}{Z}$ $\frac{Z}{A}$<br>65<br>$\mid \mid \langle \cdot \rangle \mid$<br>haizi<br>日<br>酽<br>soL<br>⊽≡  Σ∣ |                                  |                                                                  |                      |                      |                 |               |                |  |  |  |  |  |  |
| ■■SophosSecurity からのクエリ<br>$ \Box$ $\times$ $\Box$                                                                                                    |                                  |                                                                  |                      |                      |                 |               |                |  |  |  |  |  |  |
| vAuditEventsAll<br>x<br>Action<br>ActionId<br>EventId<br><b>HostIPAddress</b><br>HostName<br>ParameterType                                                           |                                  |                                                                  |                      |                      |                 |               |                |  |  |  |  |  |  |
| 抽出条件フィールド:                                                                                                    | Timestamp                        |                                                                  |                      | <b>TargetSubType</b> |                 |               |                |  |  |  |  |  |  |
| TargetType<br>>=DATEADD(mm,-3,C Policy)<br>値:                                                                                                    |                                  |                                                                  |                      | 'Data control        |                 |               |                |  |  |  |  |  |  |
|                                                                                                    | or:                              |                                                                  |                      |                      |                 |               |                |  |  |  |  |  |  |
| $\blacktriangleleft$<br>$\mathbf{r}$                                                                                                    |                                  |                                                                  |                      |                      |                 |               |                |  |  |  |  |  |  |
| EventId                                                                                                    | Timestamp                        | UserName                                                         | <b>HostIPAddress</b> | Action               | TargetName      | ParameterType | Paramet ▲      |  |  |  |  |  |  |
| 50                                                                                                    | 2012-09-04 11:08:2 SBS¥PowerUser |                                                                  | 192.168.0.8          | Duplicate            | Default         | New name      | Nuovo cri      |  |  |  |  |  |  |
| 51                                                                                                    | 2012-09-04 11:08:2 SBS¥PowerUser |                                                                  | 192.168.0.8          | Rename               | Nuovo criterio  | New name      | P1             |  |  |  |  |  |  |
| 52                                                                                                    | 2012-09-04 11:08:2 SBS¥PowerUser |                                                                  | 192.168.0.8          | Duplicate            | Default         | New name      | Nuovo cri      |  |  |  |  |  |  |
| 53                                                                                                    | 2012-09-04 11:08: SBS¥PowerUser  |                                                                  | 192.168.0.8          | Rename               | Nuovo criterio  | New name      | P <sub>2</sub> |  |  |  |  |  |  |
| 54                                                                                                    | 2012-09-04 11:08:4 SBS¥PowerUser |                                                                  | 192.168.0.8          | Edit                 | P <sub>1</sub>  | None          |                |  |  |  |  |  |  |
| 55                                                                                                    | 2012-09-04 11:09:( SBS¥PowerUser |                                                                  | 192.168.0.8          | Edit                 | P <sub>2</sub>  | None          |                |  |  |  |  |  |  |
| 56                                                                                                    | 2012-09-04 11:09:1 SBS¥PowerUser |                                                                  | 192.168.0.8          | Assign               | P <sub>1</sub>  | Group         | ¥Gruppo        |  |  |  |  |  |  |
| 57                                                                                                    | 2012-09-04 11:09:1 SBS¥PowerUser |                                                                  | 192.168.0.8          | Assign               | P2              | Group         | ¥Gruppo I      |  |  |  |  |  |  |
| 264                                                                                                    |                                  | 2012-09-11 16:14:2 GS22K8R264¥Adm fe80::1003:fa90:265! Duplicate |                      |                      | Default         | New name      | New Polic      |  |  |  |  |  |  |
| 265                                                                                                    |                                  | 2012-09-11 16:14: GS22K8R264¥Adm fe80::1003:fa90:265! Rename     |                      |                      | New Policy      | New name      | Data conf      |  |  |  |  |  |  |
| 266                                                                                                    |                                  | 2012-09-11 16:14: GS22K8R264¥Adm fe80::1003:fa90:265! Duplicate  |                      |                      | Default         | New name      | New Polic      |  |  |  |  |  |  |
| 267                                                                                                    |                                  | 2012-09-11 16:14:4 GS22K8R264¥Adml fe80::1003:fa90:265! Rename   |                      |                      | New Policy      | New name      | Data conf      |  |  |  |  |  |  |
| 268                                                                                                    |                                  | 2012-09-11 16:14:EGS22K8R264¥Adml fe80::1003:fa90:265! Rename    |                      |                      | Data control-UK | New name      | Data conf      |  |  |  |  |  |  |
| 269                                                                                                    |                                  | 2012-09-12 13:41: GS22K8R264¥Adml fe80::1003:fa90:265! Assign    |                      |                      | Data control-EU | Group         | ¥Oxford¥I      |  |  |  |  |  |  |
| 271                                                                                                    |                                  | 2012-09-12 13:41: GS22K8R264¥Adml fe80::1003:fa90:265! Assign    |                      |                      | Data control-EU | Group         | ¥Oxford¥I      |  |  |  |  |  |  |
| 273                                                                                                    |                                  | 2012-09-12 13:41:EGS22K8R264¥Adml fe80::1003:fa90:265! Assign    |                      |                      | Data control-EU | Group         | ¥Milano        |  |  |  |  |  |  |
| 275                                                                                                    |                                  | 2012-09-12 13:42:[ GS22K8R264¥Adm fe80::1003:fa90:265! Assign    |                      |                      | Data control-US | Group         | ¥Boston        |  |  |  |  |  |  |
| 277                                                                                                    |                                  | 2012-09-12 14:01: GS22K8R264¥Help fe80::1003:fa90:265! Assign    |                      |                      | Default         | Group         | ¥Oxford¥I      |  |  |  |  |  |  |
| 282                                                                                                    |                                  | 2012-09-12 14:07:EGS22K8R264¥Vale fe80::1003:fa90:265! Duplicate |                      |                      | Default         | New name      | New Polic -    |  |  |  |  |  |  |
| <b>MILLER:</b><br>F                                                                                                    |                                  |                                                                  |                      |                      |                 |               |                |  |  |  |  |  |  |
| データをクライアント アプリケーションへ戻すために、ファイル 'Microsoft Office Excel にデータを返                                                                                                    |                                  |                                                                  |                      |                      |                 |               |                |  |  |  |  |  |  |

4. クエリを保存するには、「**ファイル**」メニューで「**上書き保存**」をクリックします。

### <span id="page-16-0"></span>7.3 Excel にデータを返す

1. Excel にデータを返すには、「**Microsoft Query**」ダイアログボックスで、「**データを返 す**」ボタンをクリックします。

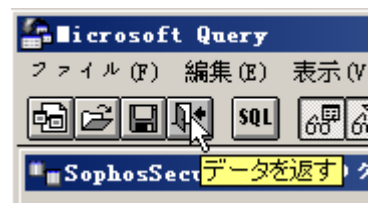

または、「**ファイル**」メニューで、「**Microsoft Excel にデータを返す**」をクリックし ます。

Excel に戻ると、「**データのインポート**」ダイアログボックスが表示され、作成するレ ポートの種類を選択できます。

以下の例では、次の操作について説明します。

- [テーブルの作成](#page-16-1) (p. 17)
- [ピボットテーブル](#page-17-0) レポートの作成 (p. 18)

### <span id="page-16-1"></span>7.4 テーブルの作成

1. Excel テーブルに監査データをインポートするには、「**データのインポート**」ダイアロ グボックスで、「**テーブル**」を選択したままにします。 既存のワークシートのセル A1 からデータを配置するには、「**既存のワークシート**」を 選択したままにします。

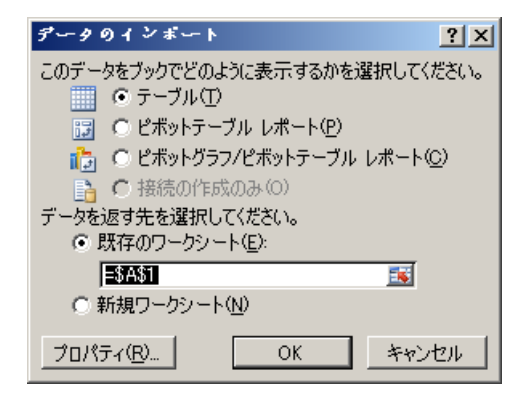

「**OK**」をクリックします。

監査データが Excel テーブルにインポートされます。

2. Excel ワークブックを保存します。

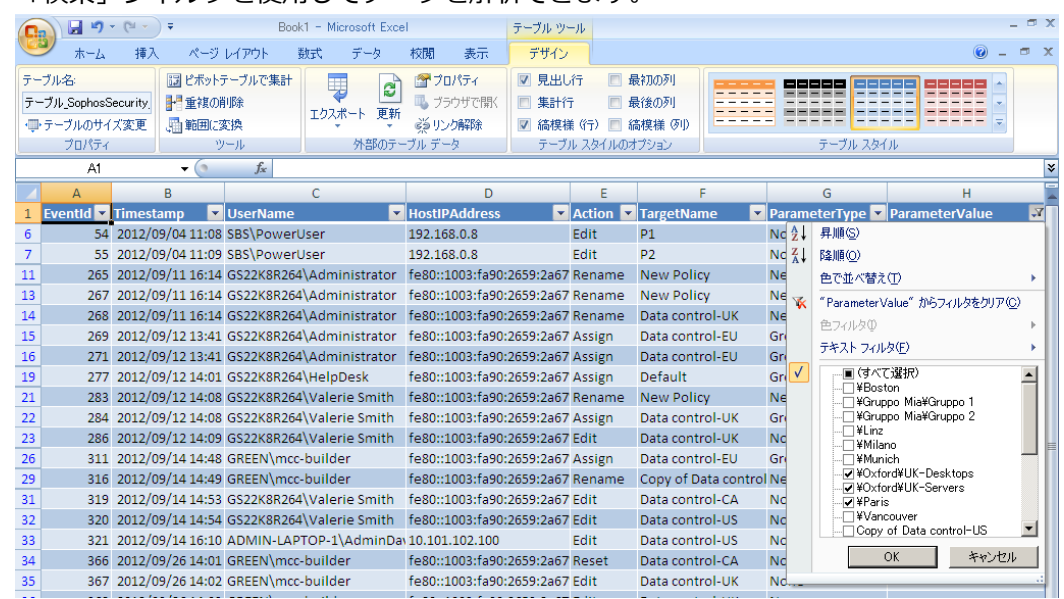

3. 「検索」フィルタを使用してデータを解析できます。

### <span id="page-17-0"></span>7.5 ピボットテーブル レポートの作成

1. Excel テーブルに監査データをインポートするには、「**データのインポート**」ダイアロ グボックスで、「**ピボットテーブル レポート**」を選択します。

既存のワークシートのセル A1 からデータを配置するには、「**既存のワークシート**」を 選択したままにします。

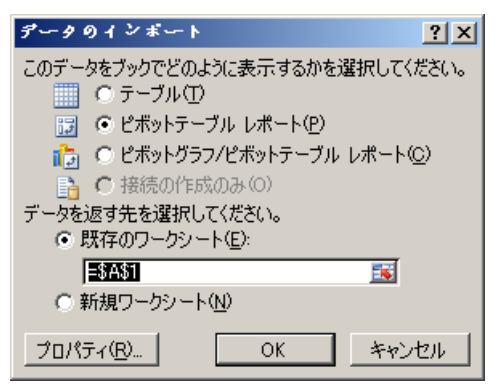

「**OK**」をクリックします。

空のピボットテーブルがワークシートに表示されます。

2. 右側に表示される「**ピボットテーブルのフィールドリスト**」で、表示するフィールドを 選択します。

**ヒント:** フィールドを追加する前に、データをフィルタリング表示できます。「**ピボッ トテーブルのフィールドリスト**」の「**レポートに追加するフィールドを選択してくださ い**」ボックスで、フィールド名にポインタを移動した後、フィルード名の横に表示され るフィルタ用ドロップダウン矢印をクリックします。「**フィルタ**」メニューで、フィル タのオプションを選択します。

- 3. ピボットテーブルの表示形式は、「**ピボットテーブルのフィールドリスト**」のボックス 間でフィールドをドラッグして指定できます。たとえば、ポリシーを変更したユーザーの 名前とポリシー名を行のヘッダとして表示し、ポリシーに対してユーザーが実行したア クションを列のヘッダとして表示します。
- 4. ピボットテーブルをフィルタリング表示するには、「**ピボットテーブルツール**」-「**オプ ション**」で、「**スライサーの挿入**」をクリックします。
- 5. 「**スライサーの挿入**」ダイアログボックスで、使用するスライサーを選択し、「**OK**」を クリックします。

スライサーは、ワークシートの任意の場所にドラッグ&ドロップすることで並び替える ことができます。また、異なる色を指定するなど、スライサーをカスタマイズすること もできます。これには、まずスライサーを選択します。「**スライサー ツール**」-「**オプ ション**」で、「**スライサー スタイル**」をいずれか 1つ選択します。

ピボットテーブルは次のように表示されます。

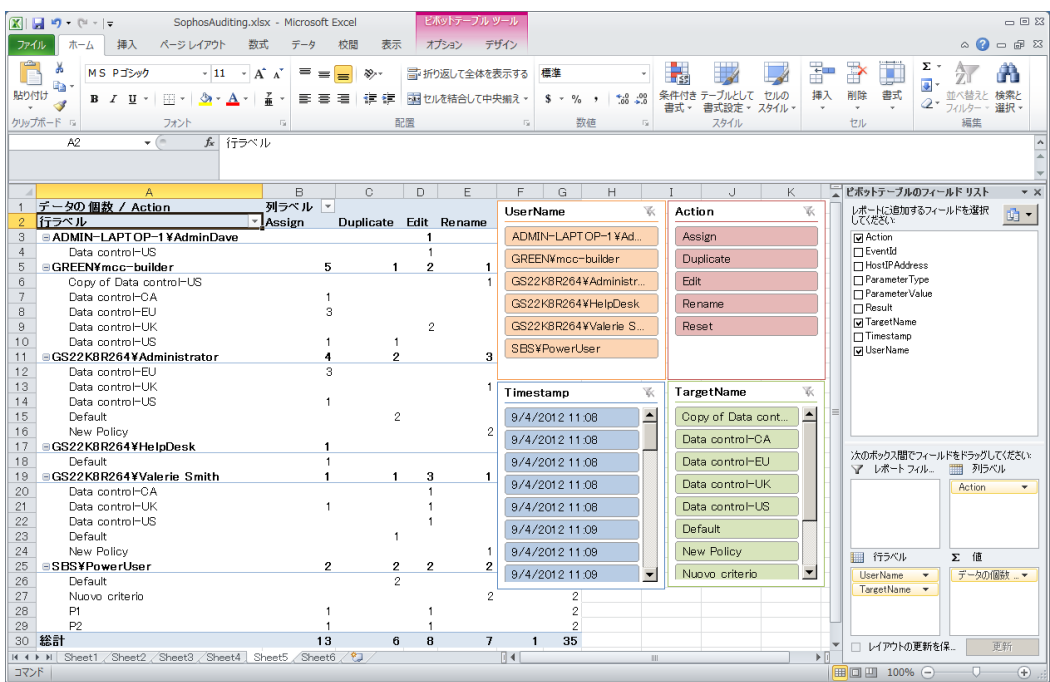

6. ワークブックを保存します。

# <span id="page-19-0"></span>8 監査レポートの作成例: その他

ここでは、Microsoft Excel の既存のデータソースから新しいクエリを作成する方法につい て説明し、監査レポートの作成に使用できるクエリの例をさらに挙げています。

また、XML 形式で表示した、詳細なポリシー変更内容を含むレポートを作成する方法につ いても説明します。

### <span id="page-19-1"></span>8.1 既存のデータソースからのクエリの作成

[データベース接続の設定](#page-12-1) (p. 13) で作成したデータソースから、さらに別の監査レポートを 作成する方法は次のとおりです。

- 1. Excel の「**データ**」タブで、「**その他のデータソース**」をクリックした後、「**Microsoft Query**」をクリックします。
- 2. 「**データソースの選択**」ダイアログボックスで、「**クエリウィザードを使ってクエリを 作成/編集する**」チェックボックスを選択から外します。先ほど作成したデータソース (例: SophosAuditing) を選択し、「**OK**」をクリックします。
- 3. 「**Microsoft Query**」で「**SQL**」ボタンをクリックして、作成するレポート用の SQL ス テートメントを入力します。

ステートメントの例は、次のセクションを参照してください。

#### <span id="page-19-2"></span>8.2 その他のクエリの例

例 1: 過去 60日間に特定のユーザーによって変更されたポリシー

SELECT EventId, Timestamp, TargetSubType, Action, TargetName, ParameterType, ParameterValue, Result

FROM SophosSecurity.Reports.vAuditEventsAll

WHERE (Timestamp>=DATEADD(dd,-60,GETUTCDATE())) AND (TargetType='Policy') AND (UserName='GS22K8R264\Administrator')

ORDER BY Timestamp DESC

**注:** ステートメントでは、レポートに含める各フィールドを記載する代わりに、「SELECT \*」と入力して、データベースビューにあるすべてのフィールドを指定することもできます。

例 2: 過去 6カ月間に特定のグループに対して適用されたポリシー

#### SELECT \*

FROM SophosSecurity.Reports.vAuditEventsAll

```
WHERE (Timestamp>=DATEADD(mm,-6,GETUTCDATE()))
AND (TargetType='Policy') 
AND (Action='Assign') 
AND (ParameterType='Group') 
AND (ParameterValue='\Oxford\UK-Servers')
```
ORDER BY EventId DESC

**注:** レポートの作成対象グループが、別のグループのサブグループである場合は、グループ へのフルパスを入力するか、末尾を指定する記述をステートメントで使用する必要がありま す (グループ名が固有の場合)。たとえば、\Oxford\UK-Servers グループに関するレポートを 作成する場合は、次のいずれかのように入力できます。

- **ParameterValue='\Oxford\UK-Servers'**
- **ParameterValue Like '%UK-Servers'**

例 3: 過去 3カ月間に特定のユーザーによって変更されたグループ の変更内容

以下のステートメントを指定すると、過去 3ヵ月間に特定のユーザーによって、作成・削 除・名前が変更されたグループ、およびグループに割り当てられたコンピュータ名に関する レポートが生成されます。

```
SELECT *
FROM SophosSecurity.Reports.vAuditEventsAll
WHERE (Timestamp>=DATEADD(mm,-3,GETUTCDATE()))
AND (UserName='GS22K8R264\Administrator')
AND ((TargetType='Group') OR ((TargetType='Computer') AND 
(Action='Assign')))
```
#### 例 4: 過去 3カ月間に特定のグループに加えられた変更

```
SELECT *
```
<span id="page-20-0"></span>FROM SophosSecurity.Reports.vAuditEventsAll

WHERE (Timestamp>=DATEADD(mm,-3,GETUTCDATE())) AND (ParameterValue='\Oxford\UK-Desktops')

### 8.3 Excel にデータを返す

監査レポート用のクエリを作成したら、Excel にデータを返し (「**ファイル**」 > 「**Microsoft Excel にデータを返す**」)[、テーブルを作成する](#page-16-1) (p. 17) または[ピボットテーブル](#page-17-0) レポート [を作成する](#page-17-0) (p. 18) の説明に従ってレポートを作成してください。

### <span id="page-21-0"></span>8.4 ポリシー変更に関する XML 形式のレポートの作成

ユーザーが編集したポリシーの設定内容は XML 形式で保存され、 **Reports.vAuditEventsForPolicyEditAndDuplicate** データベースビューからアクセスでき ます。

この追加データを含むレポートは、2つのテーブル、**Reports.vAuditEventsAll** および **Reports.vAuditEventsForPolicyEditAndDuplicate** をリンクすることで作成できます。

- 1. [既存のデータソースからのクエリの作成](#page-19-1) (p.20) の説明に従って、既存のデータソースか ら新しいクエリを作成します。
- 2. 「**Microsoft Query**」で、「**テーブル**」-「**テーブルの追加**」をクリックします。「**テー ブルの追加**」ダイアログボックスで、「**vAuditEventsForPolicyEditAndDuplicate**」を 選択して、「**追加**」をクリックします。操作後、「**閉じる**」をクリックします。
- 3. 両方のテーブルに共通するフィールドをリンクすることで、2つのテーブルをリンクしま す。1つ目のテーブルにある共通のフィールド「**EventID**」をクリックしたまま、2つ目 のテーブルの「**EventID**」フィールドにマウスを移動します。
- 4. 各フィールドをダブルクリックして、クエリに追加します。または、テーブルから表示 エリアにドラッグして、フィールドをクエリに追加することもできます。

**ヒント:** Microsoft Query の「**結合**」ダイアログ (「**テーブル**」 > 「**結合**」) を使用して も、2つのテーブルを結合するクエリを作成できます。

| <b>Millicrosoft Query</b>                                                                                                    |                                                                                |                  |                            |                            |                    | $-10x$                                                                                                    |  |  |  |  |  |
|----------------------------------------------------------------------------------------------------|--------------------------------------------------------------------------------|------------------|----------------------------|----------------------------|--------------------|----------------------------------------------------------------------------------------------------|--|--|--|--|--|
| 編集(E)<br>$L \supseteq -F(R)$<br>$\sim$ $\nu$ $\approx$ $($ H)<br>ファイル(F)<br>表示(V)<br>書式(T)<br>テーブル(B)<br>条件(C)<br>ウィンドウ(W)                                        |                                                                                |                  |                            |                            |                    |                                                                                                    |  |  |  |  |  |
|                                                                                                    |                                                                                |                  |                            |                            |                    |                                                                                                    |  |  |  |  |  |
| ٩.<br>$ \mathbf{Q} $<br>∞⊪∞⊮<br>心<br>$\left \frac{A}{Z}\right  \left \frac{Z}{A}\right $<br>扂<br>hđ<br>日<br>sol<br>$\Sigma$<br>γ≡∥<br>$  \langle \cdot \rangle  $ |                                                                                |                  |                            |                            |                    |                                                                                                    |  |  |  |  |  |
| $\Box$ o $\Box$<br><b>ExplosSecurity #502=1</b>                                                                                                    |                                                                                |                  |                            |                            |                    |                                                                                                    |  |  |  |  |  |
|                                                                                                    |                                                                                |                  |                            |                            |                    |                                                                                                    |  |  |  |  |  |
| vAuditEventsAll<br>vAuditEventsForPolicyEditAndDuplicate                                                                                                    |                                                                                |                  |                            |                            |                    |                                                                                                    |  |  |  |  |  |
| ActionId                                                                                                    | EventId                                                                        |                  |                            |                            |                    |                                                                                                    |  |  |  |  |  |
| EventId                                                                                                    | PolicyContent                                                                  |                  |                            |                            |                    |                                                                                                    |  |  |  |  |  |
| HostIPAddress                                                                                                    | PolicyName                                                                     |                  |                            |                            |                    |                                                                                                    |  |  |  |  |  |
| HostName                                                                                                    | PolicyType                                                                     |                  |                            |                            |                    |                                                                                                    |  |  |  |  |  |
| ParameterTvpi                                                                                                    | Result                                                                         |                  |                            |                            |                    |                                                                                                    |  |  |  |  |  |
| ll Parameter Tvoi                                                                                                    | Timestamp                                                                      |                  |                            |                            |                    |                                                                                                    |  |  |  |  |  |
| ParameterValu <sup>v</sup>                                                                                                    | UserName                                                                       |                  |                            |                            |                    |                                                                                                    |  |  |  |  |  |
| EventId                                                                                                    | Timestamp                                                                      | <b>LiserName</b> | <b>HostIPAddress</b>       | PolicyType                 | PolicyName         | PolicyContent                                                                                                    |  |  |  |  |  |
| $\sqrt{19}$                                                                                                    | 2012-09-04 11:02:49:047 SBS¥PowerUser                                          |                  | 192168.0.8                 | Anti-virus and HIPS        | Default            | <config e-<="" http:="" td="" www.sophos.com="" xmlns="http://www.sophos.com/E&lt;/td&gt;&lt;/tr&gt;&lt;tr&gt;&lt;td&gt;20&lt;/td&gt;&lt;td&gt;2012-09-04 11:03:26.653 SBS¥PowerUser&lt;/td&gt;&lt;td&gt;&lt;/td&gt;&lt;td&gt;192168.0.8&lt;/td&gt;&lt;td&gt;Anti-virus and HIPS&lt;/td&gt;&lt;td&gt;Nuovo criterio&lt;/td&gt;&lt;td&gt;&lt;config xmlns="></config>                     |  |  |  |  |  |
| 22                                                                                                    | 2012-09-04 11:03:42.747 SBS¥PowerUser                                          |                  | 192.168.0.8                | Anti-virus and HIPS        | Default            | <config e<="" http:="" td="" www.sophos.com="" xmlns="http://www.sophos.com/E&lt;/td&gt;&lt;/tr&gt;&lt;tr&gt;&lt;td&gt;24&lt;/td&gt;&lt;td&gt;2012-09-04 11:04:06.677 SBS¥PowerUser&lt;/td&gt;&lt;td&gt;&lt;/td&gt;&lt;td&gt;192.168.0.8&lt;/td&gt;&lt;td&gt;Anti-virus and HIPS&lt;/td&gt;&lt;td&gt;Policy&lt;sub&gt;2&lt;/sub&gt;&lt;/td&gt;&lt;td&gt;&lt;config xmlns="></config>     |  |  |  |  |  |
| 27                                                                                                    | 2012-09-04 11:04:38.203                                                        | SBS¥PowerUser    | 192.168.0.8                | Anti-virus and HIPS        |                    | Disabled HIPS and <config com.sophos¥mansys¥polic<="" td="" xmlns="http://www.sophos.com/E&lt;/td&gt;&lt;/tr&gt;&lt;tr&gt;&lt;td&gt;32&lt;/td&gt;&lt;td&gt;2012-09-04 11:05:25.020 SBS¥PowerUser&lt;/td&gt;&lt;td&gt;&lt;/td&gt;&lt;td&gt;192.168.0.8&lt;/td&gt;&lt;td&gt;Application control&lt;/td&gt;&lt;td&gt;Default&lt;/td&gt;&lt;td&gt;&lt;policy xmlns="></config>               |  |  |  |  |  |
| 34                                                                                                    | 2012-09-04 11:05:33.010 SBS¥PowerUser                                          |                  | 192.168.0.8                | Application control        | Default            | <policy com.sophos¥mansys¥polic<="" td="" xmlns="com.sophos¥mansys¥polic&lt;/td&gt;&lt;/tr&gt;&lt;tr&gt;&lt;td&gt;36&lt;/td&gt;&lt;td&gt;2012-09-04 11:05:58.090 SBS¥PowerUser&lt;/td&gt;&lt;td&gt;&lt;/td&gt;&lt;td&gt;192.168.0.8&lt;/td&gt;&lt;td&gt;Application control&lt;/td&gt;&lt;td&gt;P1&lt;/td&gt;&lt;td&gt;&lt;policy xmlns="></policy>                                      |  |  |  |  |  |
| 38                                                                                                    | 2012-09-04 11:06:48.540 SBS¥PowerUser                                          |                  | 192.168.0.8                | Application control        | P <sub>2</sub>     | <policy 200<="" http:="" td="" www.w3.org="" xmlns="com.sophos¥mansys¥polic&lt;/td&gt;&lt;/tr&gt;&lt;tr&gt;&lt;td&gt;42&lt;/td&gt;&lt;td&gt;2012-09-04 11:07:17:370 SBS¥PowerUser&lt;/td&gt;&lt;td&gt;&lt;/td&gt;&lt;td&gt;192.168.0.8&lt;/td&gt;&lt;td&gt;Device control&lt;/td&gt;&lt;td&gt;Default&lt;/td&gt;&lt;td&gt;&lt;policy xmlnsxsi="></policy>                                |  |  |  |  |  |
| 44                                                                                                    | 2012-09-04 11:07:26.460 SBS¥PowerUser                                          |                  | 192168.0.8                 | Device control             | Default            | <policy 200<="" http:="" td="" www.w3.org="" xmlns:xsi="http://www.w3.org/200&lt;/td&gt;&lt;/tr&gt;&lt;tr&gt;&lt;td&gt;46&lt;/td&gt;&lt;td&gt;2012-09-04 11:07:45.783 SBS¥PowerUser&lt;/td&gt;&lt;td&gt;&lt;/td&gt;&lt;td&gt;192.168.0.8&lt;/td&gt;&lt;td&gt;Device control&lt;/td&gt;&lt;td&gt;P1&lt;/td&gt;&lt;td&gt;&lt;policy xmlns:xsi="></policy>                                  |  |  |  |  |  |
| 47                                                                                                    | 2012-09-04 11:08:00.730 SBS¥PowerUser                                          |                  | 192.168.0.8                | Device control             | P2                 | <policy 200<="" http:="" td="" www.w3.org="" xmlns:xsi="http://www.w3.org/200&lt;/td&gt;&lt;/tr&gt;&lt;tr&gt;&lt;td&gt;50&lt;/td&gt;&lt;td&gt;2012-09-04 11:08:25.653 SBS¥PowerUser&lt;/td&gt;&lt;td&gt;&lt;/td&gt;&lt;td&gt;192.168.0.8&lt;/td&gt;&lt;td&gt;Data control&lt;/td&gt;&lt;td&gt;Default&lt;/td&gt;&lt;td&gt;&lt;policy xmlns:xsi="></policy>                               |  |  |  |  |  |
| 52<br>54                                                                                                    | 2012-09-04 11:08:29.337 SBS¥PowerUser                                          |                  | 192.168.0.8                | Data control               | Default            | <policy 200<="" http:="" td="" www.w3.org="" xmlns:xsi="http://www.w3.org/200&lt;/td&gt;&lt;/tr&gt;&lt;tr&gt;&lt;td&gt;55&lt;/td&gt;&lt;td&gt;2012-09-04 11:08:42.890 SBS¥PowerUser&lt;/td&gt;&lt;td&gt;&lt;/td&gt;&lt;td&gt;192.168.0.8&lt;/td&gt;&lt;td&gt;Data control&lt;/td&gt;&lt;td&gt;P1&lt;br&gt;P&lt;sub&gt;2&lt;/sub&gt;&lt;/td&gt;&lt;td&gt;&lt;policy xmlns:xsi="></policy> |  |  |  |  |  |
| 58                                                                                                    | 2012-09-04 11:09:03.517 SBS¥PowerUser                                          |                  | 192.168.0.8                | Data control               |                    | (policy xmlns:xsi="http://www.w3.org/200                                                                                                    |  |  |  |  |  |
| 60                                                                                                    | 2012-09-04 11:09:57.877 SBS¥PowerUser<br>2012-09-04 11:10:03.017 SBS¥PowerUser |                  | 192.168.0.8<br>192.168.0.8 | Web control<br>Web control | Default<br>Default | <policy com.sophos¥mansys¥polic="" td="" xmlns="com.sophos¥mansys¥polic&lt;br&gt;&lt;policy xmlns=" ▼<=""></policy>                                                                                                    |  |  |  |  |  |
|                                                                                                    |                                                                                |                  |                            |                            |                    |                                                                                                    |  |  |  |  |  |
| <b>MIKILLOWER</b><br>$\blacktriangleright$ $\blacktriangleright$ $\blacksquare$<br>$\lceil$ + $\lceil$ -<br>$\blacktriangleright$ 1                               |                                                                                |                  |                            |                            |                    |                                                                                                    |  |  |  |  |  |
|                                                                                                    |                                                                                |                  |                            |                            |                    |                                                                                                    |  |  |  |  |  |
|                                                                                                    | 抽出条件を表示/編集するには、〈抽出条件の表示〉を選択します。                                                |                  |                            |                            |                    |                                                                                                    |  |  |  |  |  |
|                                                                                                    |                                                                                |                  |                            |                            |                    |                                                                                                    |  |  |  |  |  |

5. クエリを保存するには、「**ファイル**」メニューで「**上書き保存**」をクリックします。

6. Excel に戻るには、「**データを返す**」ボタンをクリックします。

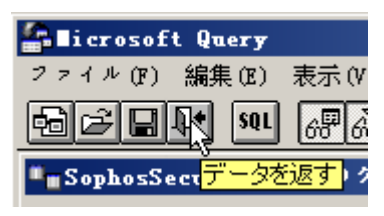

または、「**ファイル**」メニューで、「**Microsoft Excel にデータを返す**」をクリックし ます。

Excel に戻ると、「**データのインポート**」ダイアログボックスが表示されます。テーブ ルを作成します ([テーブルの作成](#page-16-1) (p.17) )。「**PolicyContent**」カラムに、XML 形式でポ リシー設定の変更内容が表示されます。

**ヒント:** Microsoft SQL Server Management Studio を使用している場合は、直接、 **Reports.vAuditEventsForPolicyEditAndDuplicate** ビューをクエリできます。そして、 クエリ結果の「**PolicyContent**」カラム内のリンクをたどると、Excel のテーブルより読 みやすい形式で、ポリシーの内容が XML エディタに表示されます。

# <span id="page-23-0"></span>9 監査されるアクション

監査対象のアクションのカテゴリは次のとおりです。

- コンピュータによるアクション
- コンピュータグループの管理
- ポリシーの管理
- ロールの管理
- Sophos Update Manager の管理
- システムイベント

### <span id="page-23-1"></span>9.1 コンピュータによるアクション

監視されるコンピュータによるアクションは次のとおりです。

- 警告およびエラーの消去/対処
- コンピュータの保護
- コンピュータのアップデート
- コンピュータの削除
- コンピュータでのシステムのフル検索の実行

### <span id="page-23-2"></span>9.2 コンピュータグループの管理

ログに記録されるグループの管理に関するアクションは次のとおりです。

- グループの作成
- グループの削除
- <span id="page-23-3"></span>■ グループの移動
- グループ名の変更
- グループへのコンピュータの割り当て

### 9.3 ポリシーの管理

ログに記録されるポリシーの管理に関するアクションは次のとおりです。

- [ポリシーの作成](#page-24-1) (p. 25)
- ポリシー名の変更
- [ポリシーの複製](#page-24-2) (p. 25)
- ポリシーの編集
- コンピュータへのポリシーの適用
- ポリシーの製品出荷時へのリセット
- [ポリシーの削除](#page-24-3) (p. 25)

#### <span id="page-24-1"></span>9.3.1 ポリシーの作成

ポリシーを新規作成すると、デフォルトポリシーが「新規ポリシー」という名称で複製され ます。新規ポリシーの名前は、作成後、直ちに変更できます。たとえば、ウイルス対策およ び HIPS ポリシーを新規作成し、「サーバー」に名前を変更した場合、次のような監査エン トリが作成されます。

#### **表** 1: **新しいポリシーを作成して、名前を変更する**

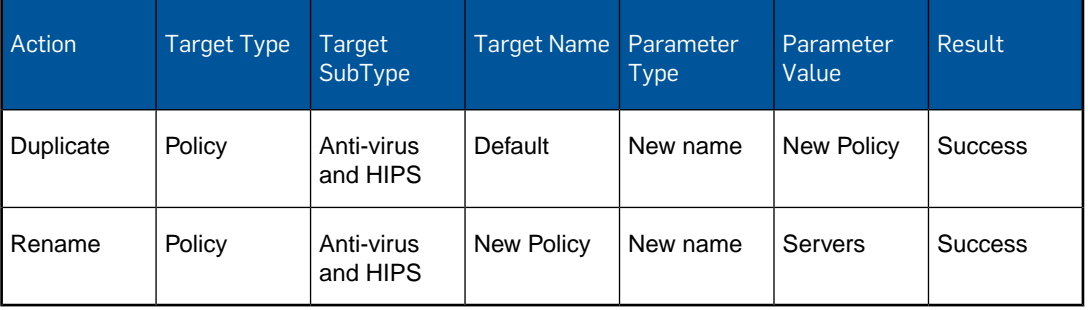

#### <span id="page-24-2"></span>9.3.2 ポリシーの複製

ポリシーを複製すると、「ポリシーの複製」イベントが作成されます。例:

#### **表** 2: **ポリシーの複製**

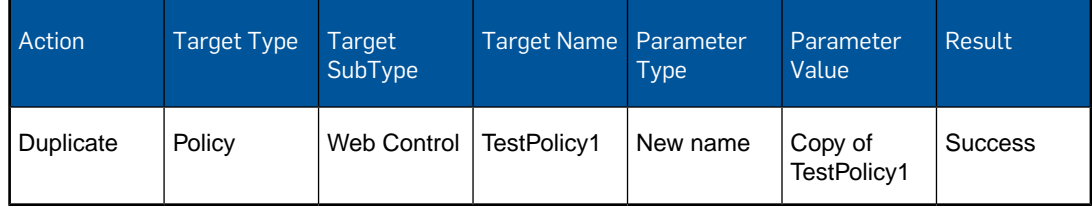

#### <span id="page-24-3"></span><span id="page-24-0"></span>9.3.3 ポリシーの削除

ポリシーを削除すると、削除されたポリシーを使用していたグループは、デフォルトポリ シーを使用するようになります。この場合、デフォルトポリシーが再適用されたことを示す 監査イベントは、新しく作成されません。

#### 9.4 ロールの管理

ログに記録されるロールの管理に関するアクションは次のとおりです。

■ ロールの作成

- ロールの削除
- ロール名の変更
- ロールの複製
- ロールへのユーザーの追加
- ロールからのユーザーの削除
- ロールへの権限の追加
- ロールからの権限の削除

### <span id="page-25-0"></span>9.5 Sophos Update Manager の管理

ログに記録される Sophos Update Manager の管理に関するアクションは次のとおりです。

- アップデートマネージャのアップデート
- アップデートマネージへの環境設定の適用
- 警告の消去
- アップデートマネージャの削除
- アップデートマネージャの設定

#### 9.5.1 アップデートマネージャの環境設定変更の記録

Enterprise Console の「**アップデートマネージャの環境設定**」ダイアログボックスにあるタ ブや環境設定オプションを使用して、アップデートマネージャの環境設定をポリシーとして 指定できます。アップデートマネージャの環境設定を編集すると、次のポリシーに対してア クションが記録されます。

- **Update Manager subscription**: アップデートマネージャで最新の状態に保つソフト ウェアのサブスクリプションを指定します。
- Update Manager upstream: アップデートマネージャのアップデート元を指定します。
- **Update Manager downstream**: アップデートマネージャによるソフトウェアのダウン ロード先共有フォルダを指定します。
- Update Manager schedule: アップデートマネージャが、脅威検出データおよびソフト ウェアのアップデート版をチェックする頻度を指定します。
- **Update Manager general**: アップデートマネージャのログオプションを指定します。
- **Software subscription**: 「推奨バージョン」など、ソフトウェアのサブスクリプション の内容を指定します。

1つのアップデートマネージャ ポリシーを変更することで、他のアップデートマネージャ ポリシーが変更されることもあります (パラメータ ID 値が変更された場合など)。このよう な場合、実行した 1つの変更に対して、複数のレコードが SophosSecurity データベースに 記録されます。たとえば、「**アップデートマネージャの環境設定**」ダイアログボックスの 「**スケジュール**」タブでスケジュールを設定して「OK」をクリックすると、次のような監 査エントリが作成されます。

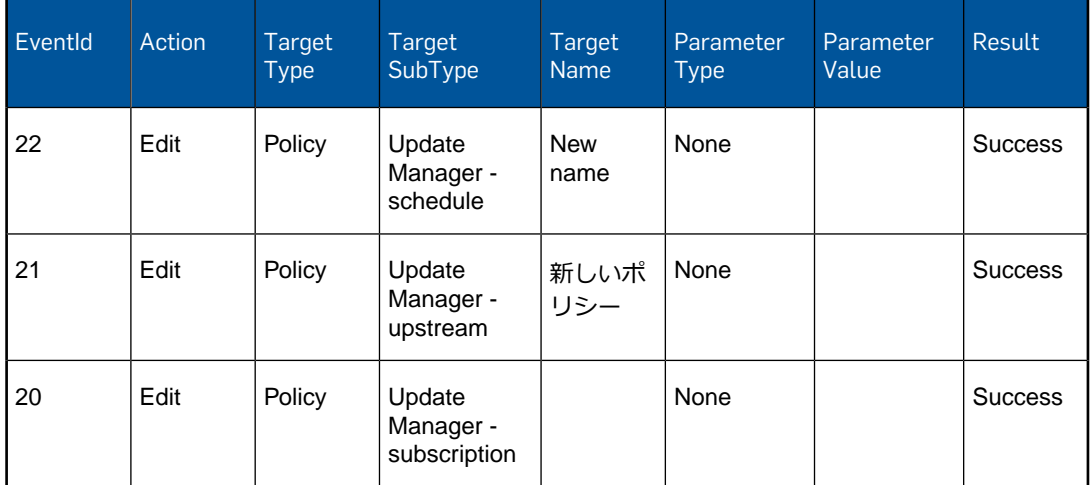

#### **表** 3: **アップデートマネージャのアップデートスケジュールを作成する**

この場合、「**Update Manager - schedule**」ポリシーに対してログ記録された最初のアク ションのみが、実際の環境設定の変更を意味します。このイベントに対してログ記録された 他のポリシー変更は、内部パラメータ ID の変更です。変更内容を確認するには[、ポリシー](#page-21-0) 変更に関する XML [形式のレポートの作成](#page-21-0) (p. 22) で説明されている SophosSecurity データ ベースの「**Reports.vAuditEventsForPolicyEditAndDuplicate**」ビューを参照してくださ い。

### <span id="page-26-0"></span>9.6 システムイベント

監視されるシステムイベントは次のとおりです。

- 監査の有効化
- 監査の無効化

# <span id="page-27-0"></span>10 Sophos Auditing のデータフィールド

Sophos Auditing で利用できるデータベースビューやデータソースは次のとおりです。

- Reports.vAuditEventsAll
- Reports.vAuditEventsForPolicyEditAndDuplicate

これらの各データソースで利用可能なデータフィールドは、以下を参照してください。日時 データはすべて yyyy-mm-dd hh:mi:ss という形式の世界協定時 (24時間形式) で返されます。 両方のビューに共通したフィールドは、太字で表記されています。

#### Reports.vAuditEventsAll

「**Reports.vAuditEventsAll**」データベースビューには、監査イベントの一覧と監査情報の ほぼ全体が含まれます。

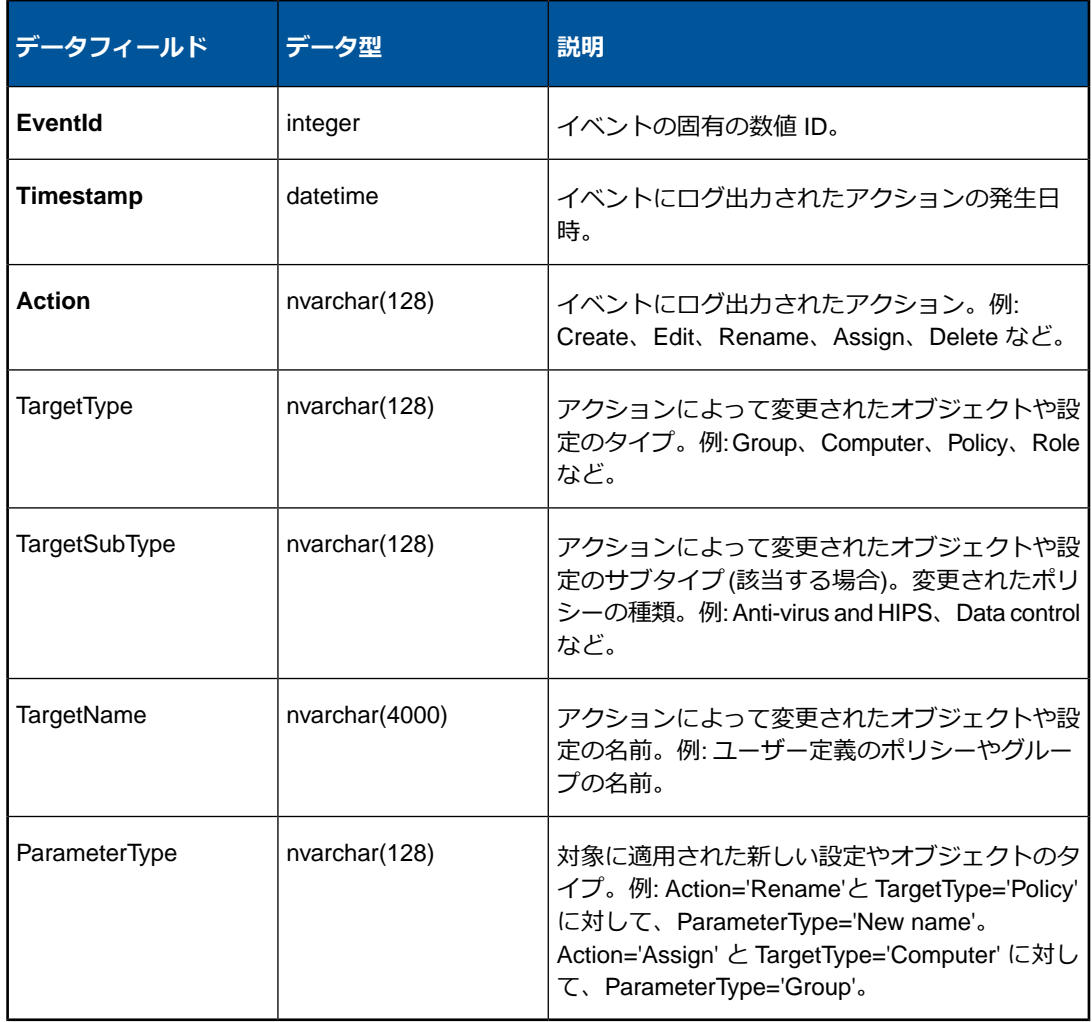

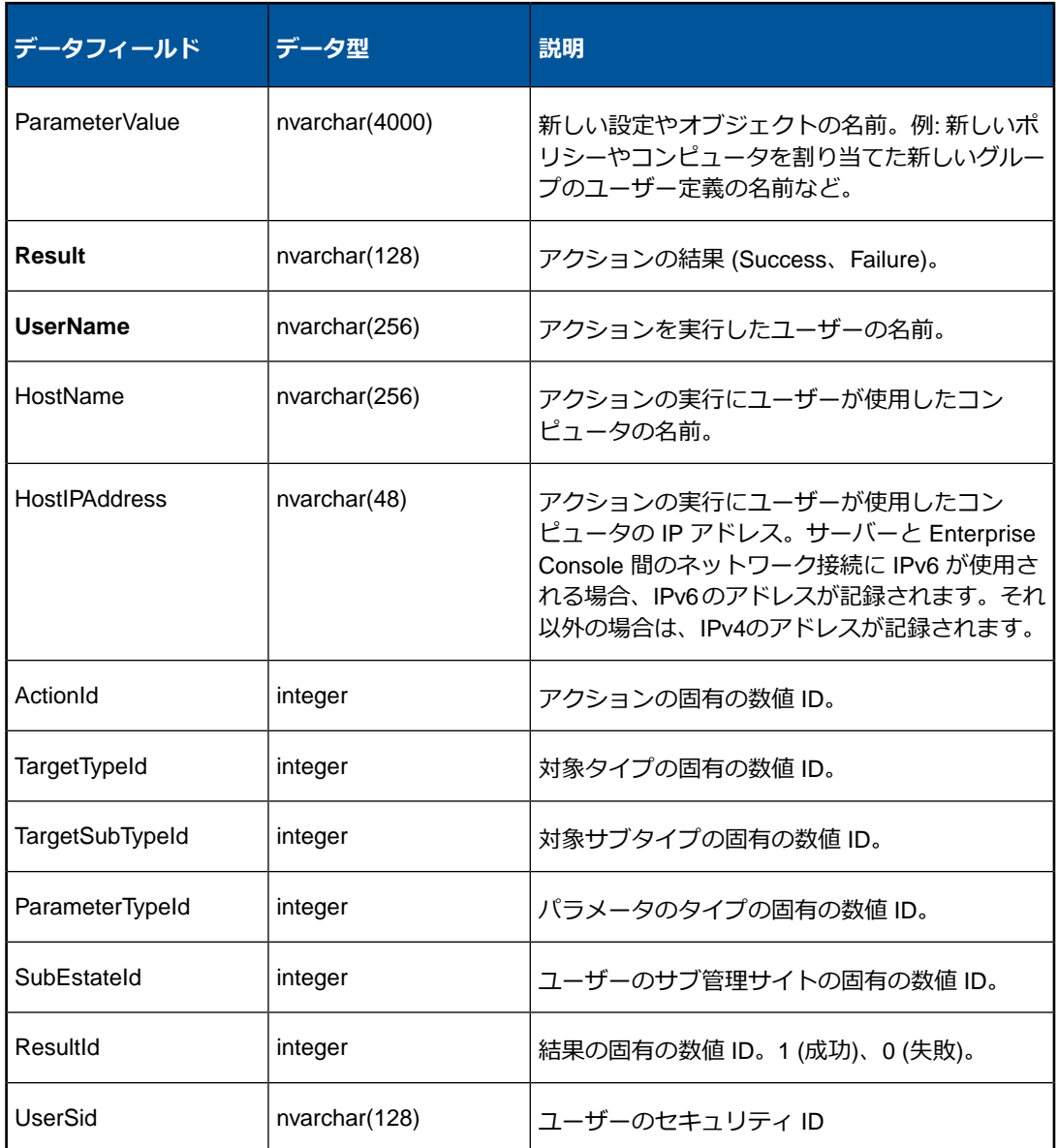

#### Reports.vAuditEventsForPolicyEditAndDuplicate

**Reports.vAuditEventsForPolicyEditAndDuplicate** データベースビューには、ポリシーの 変更に関する情報が含まれます。

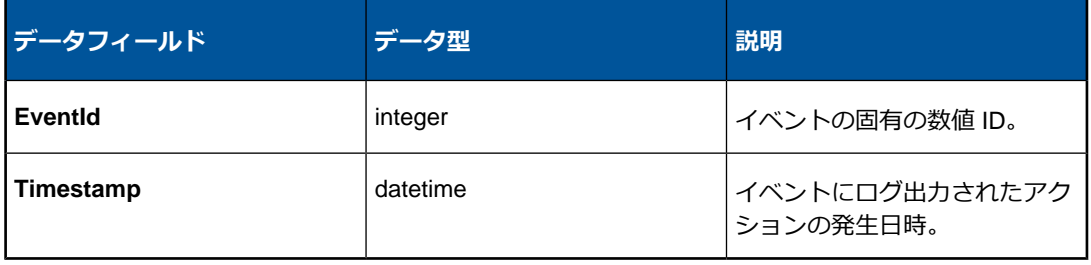

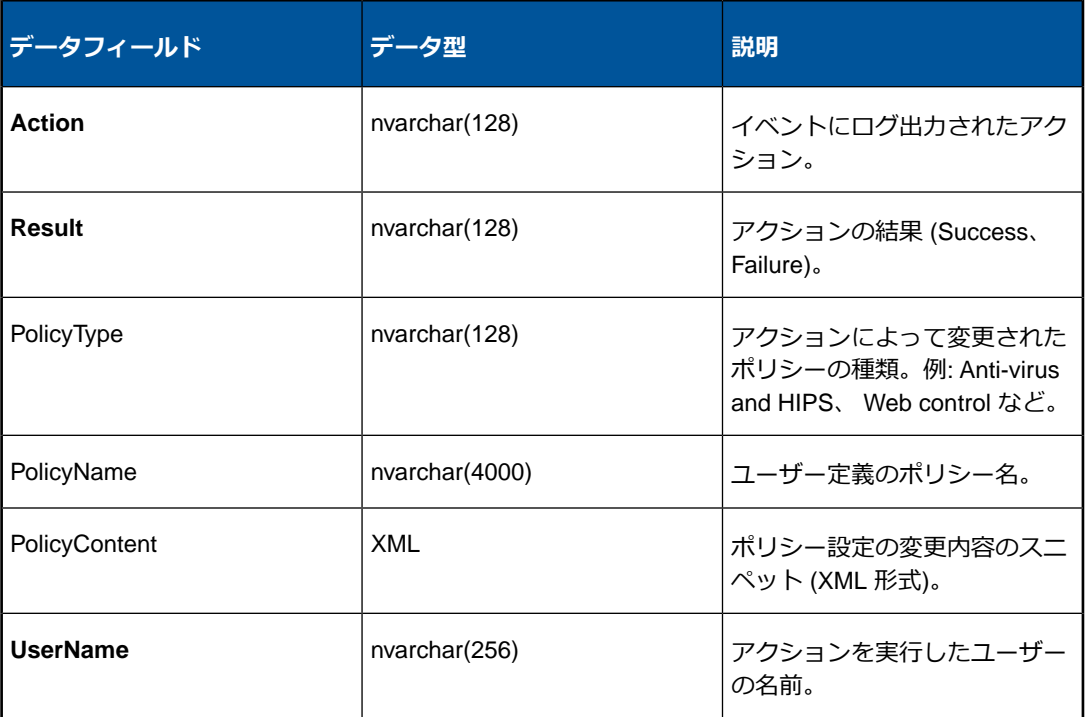

# <span id="page-30-0"></span>11 トラブルシューティング

Sophos Auditing でエラーが発生すると、ソース名が「Sophos Auditing」というイベントが Windows のアプリケーションのイベントログに作成されます。通常、データベースの接続 に問題がある場合に発生します。

# <span id="page-31-0"></span>12 補足: データフィールド値の数値 ID

Sophos Auditing のデータフィールドの値に対応する一意の ID 番号は、以下の表を参照し てください。

エクスポートした監査データに外部ロジックをバインドする場合は、文字列ではなく、ID 番号を使用することを推奨します。これにより、今後の Enterprise Console のリリースで 文字列が変更された場合でも、互換性の問題を回避できます。

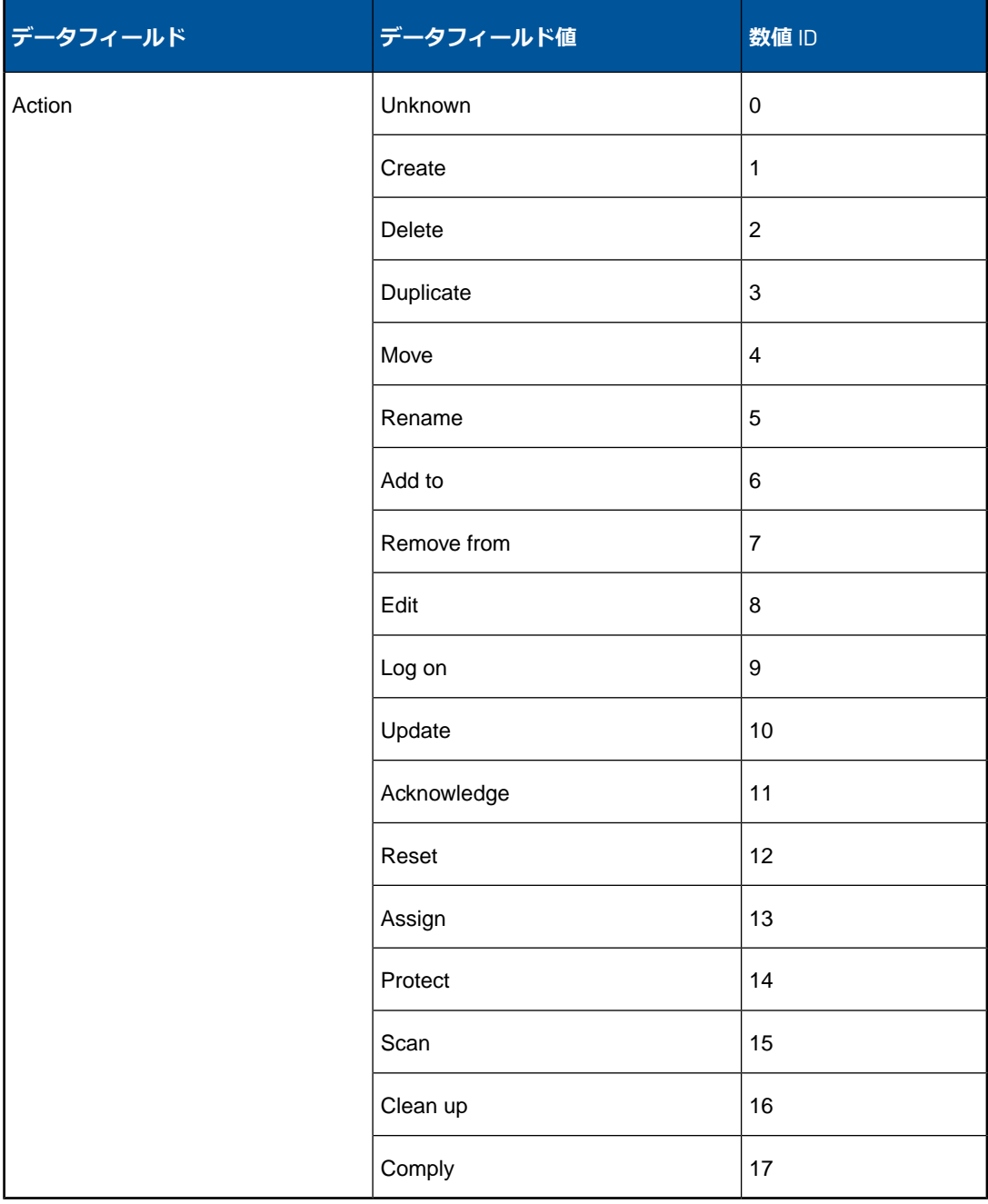

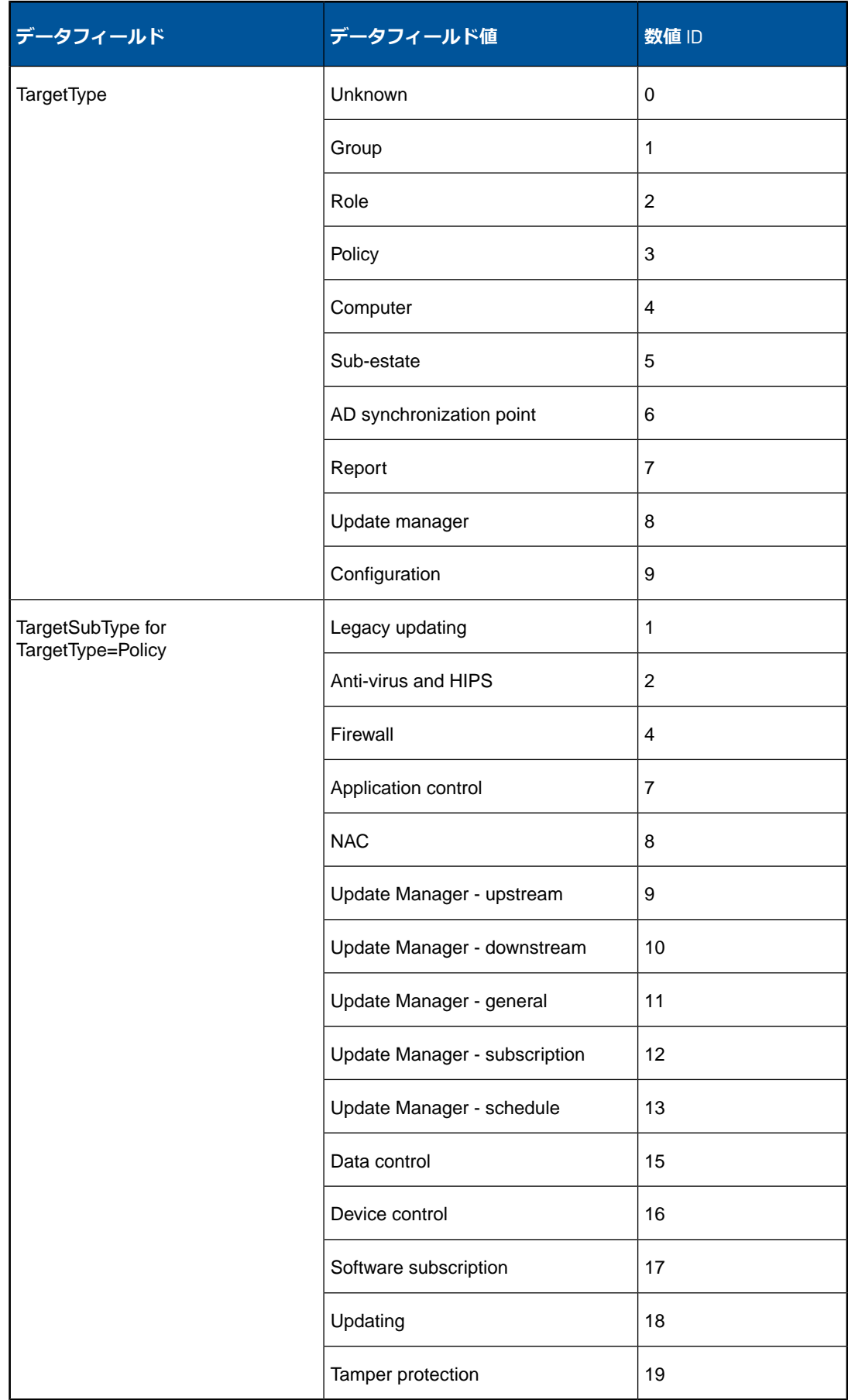

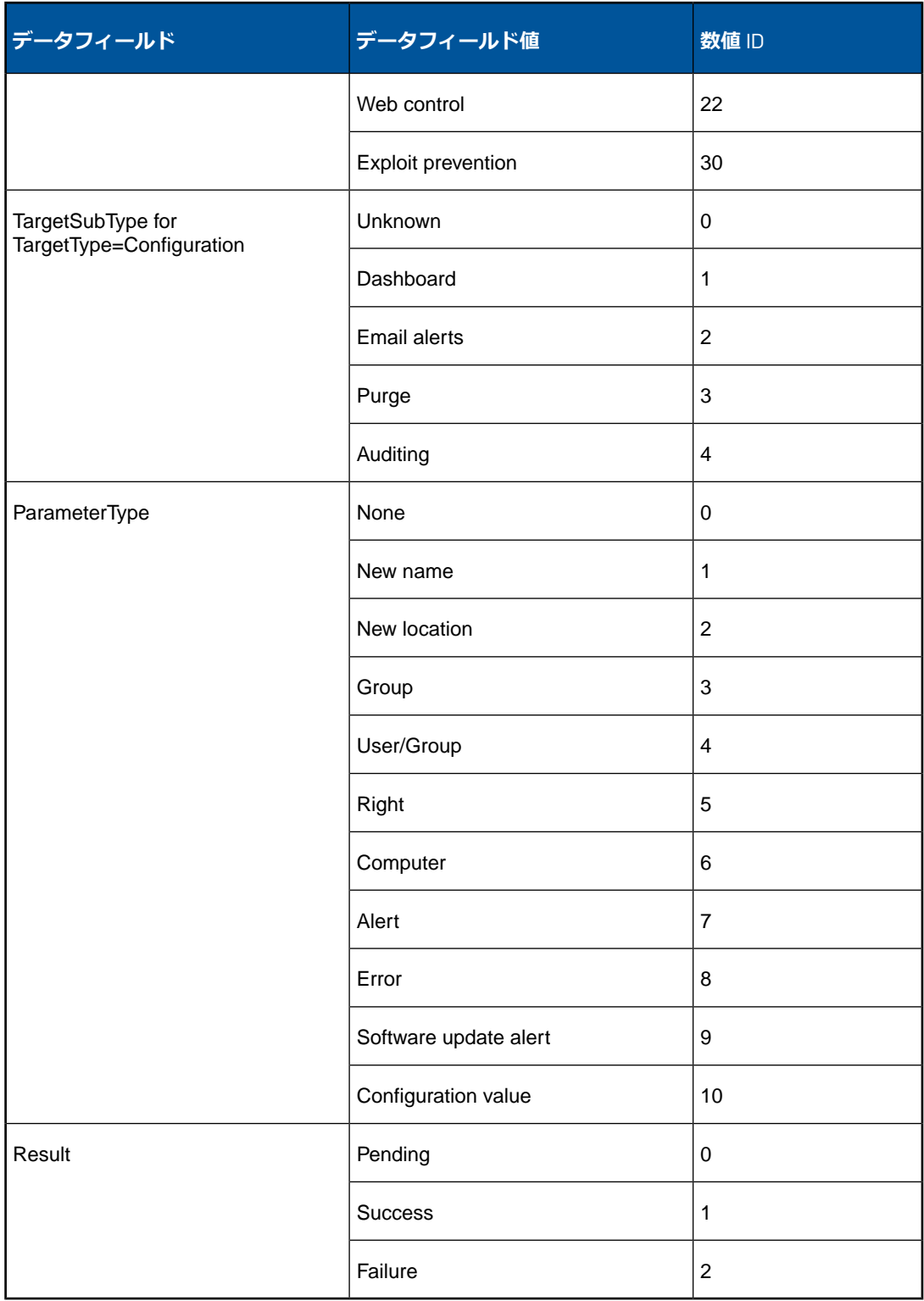

# <span id="page-34-0"></span>13 テクニカルサポート

ソフォス製品のテクニカルサポートは、次のような形でご提供しております。

- ユーザー コミュニティ サイト「Sophos Community」(英語) ([community.sophos.com/](https://community.sophos.com)) のご利用。さまざまな問題に関する情報を検索できます。
- ソフォス サポートデータベースのご利用。[www.sophos.com/ja-jp/support.aspx](https://www.sophos.com/ja-jp/support.aspx)
- 製品ドキュメントのダウンロード。 [www.sophos.com/ja-jp/support/documentation.aspx](https://www.sophos.com/ja-jp/support/documentation.aspx)
- オンラインでのお問い合わせ。 <https://secure2.sophos.com/ja-jp/support/contact-support/support-query.aspx>

# <span id="page-35-0"></span>14 利用条件

Copyright © 2013–2017 Sophos Limited. All rights reserved. この出版物の一部または全部 を、電子的、機械的な方法、写真複写、録音、その他いかなる形や方法においても、使用許 諾契約の条項に準じてドキュメントを複製することを許可されている、もしくは著作権所有 者からの事前の書面による許可がある場合以外、無断に複製、復元できるシステムに保存、 または送信することを禁じます。

Sophos、Sophos Anti-Virus および SafeGuard は、Sophos Limited、Sophos Group および Utimaco Safeware AG の登録商標です。その他記載されている会社名、製品名は、各社の 登録商標または商標です。